# Nitelog® vers. 2.0

# User Guide for use with Z1® Auto & Z2® Auto CPAPs on iOS mobile devices

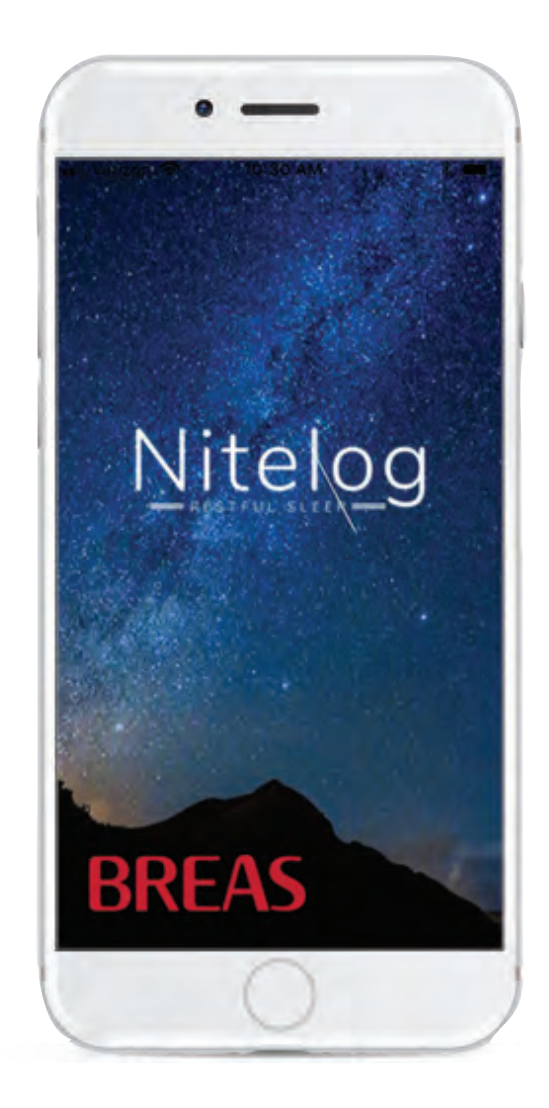

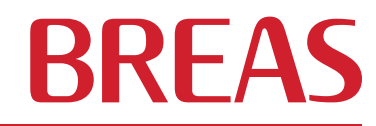

# TABLE OF CONTENTS

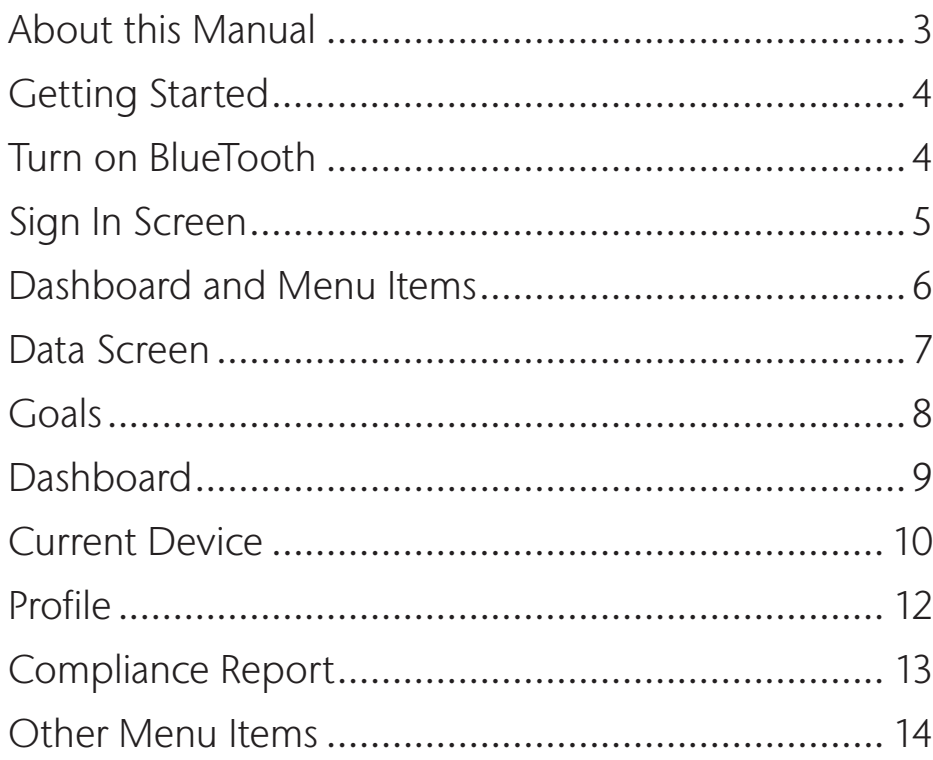

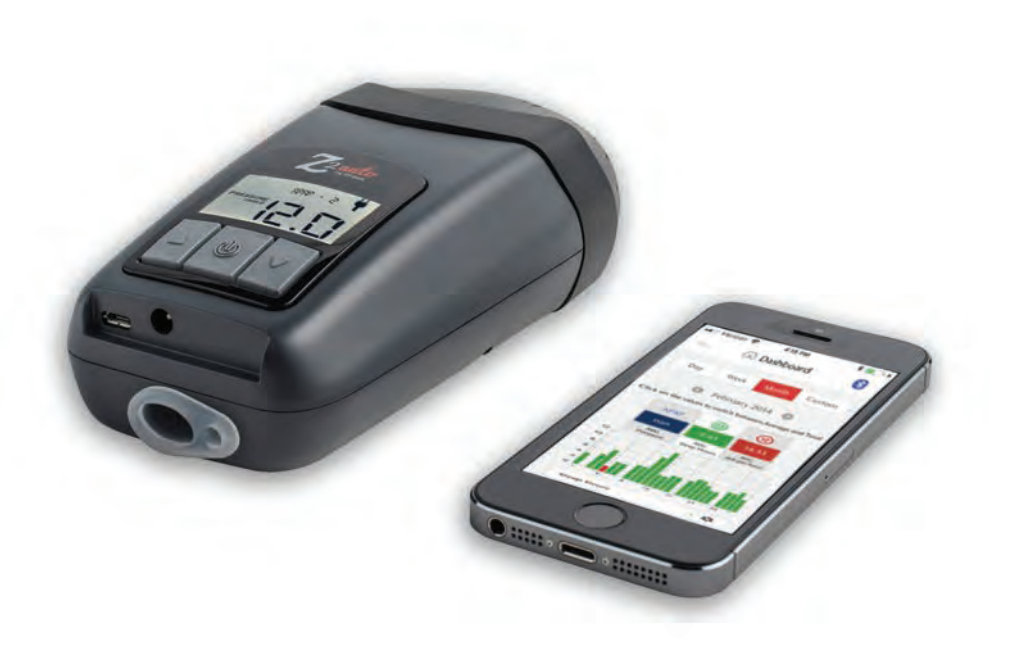

# ABOUT THIS MANUAL

This *Nitelog User Manual* provides information on how to use the proprietary mobile app, *Nitelog*, to enhance the use of the *Z1 Auto* or *Z2 Auto. Nitelog's* functionality ranges from device remote control to data viewing via its embedded *Bluetooth* capability. Please note all *Z1* and *Z2* functions can be controlled without the use of this mobile app directly through the device. *Nitelog* is compatible with both *Z1 Auto* and *Z2 Auto CPAP* systems from Breas Medical.

This *Nitelog User Manual* is meant to supplement the information in the *Z1 Auto User Guide* or *Z2 Auto User Guide* that was provided with the purchase of the *Z1 Auto CPAP* or *Z2 Auto CPAP*. It is **not** intended to replace the *User Guide.* As such, the owner/user of the *Z1* or *Z2 Auto System* is responsible for reading and understanding the *User Guide*. The user is responsible for any injury or damage that results from:

- Operation of the *Z1 or Z2* other than in accordance with the operating instructions contained in the *User Guide* supplied.
- Unauthorized maintenance or modifications to the device or attached accessories.

### Medical Information

#### Indications for Use

Your *Z1* or *Z2 Auto System* is a single patient, reusable device that provides continuous positive airway pressure (CPAP) to support treatment of adults weighing over 66 lbs (30 kg) with obstructive sleep apnea (OSA).

Please see the *Z1* or *Z2 Auto User Guides* for Contraindications and Adverse Effects that may occur during the use of this medical device.

#### **WARNINGS:**

US Federal law restricts this device to sale by or on the order of a physician.

Use your *Z1* or Z2 and its accessories only for their intended use as described in the *User Guide* supplied with the *Z1* or *Z2 Auto CPAP* and as directed by your physician, clinician or healthcare provider.

#### Data

All sleep data generated through *Nitelog* is stored directly on the iOS device until you manually log out of the app and if you choose, our secure data cloud. If you logout of the app the data is deleted from the iOS device and will need to be resynced either from the cloud or the Z1 or Z2 Auto CPAP. The cloud service is free of charge and backs up all of your sleep data. You can use the cloud to backup your data and restore it to another iOS device. The option is located in the app under Data in the menu.

The data is stored anonymously and is only accessible from within the *Nitelog* app with your proper credentials.

# GETTING STARTED

Download the Nitelog App from the App Store to your iOS phone or tablet.

On the Home screen of your iphone or ipad, press the App Store icon.

Press the Search bar and search for "Nitelog".

Press the GET button. Then press the OPEN button to download it to your phone or tablet. If you already have an older version of the App installed, you will need to delete the old version. The new version will not update the old one.

# TURN ON BLUETOOTH

On your Z1 or Z2, confirm that Bluetooth is turned on. Unplug your Z1/Z2. Press and hold the UP Arrow button while you insert the Power Cord into the CPAP until you see bt-On appear on the display. To turn off the Bluetooth, press and hold the DOWN arrow while inserting the PowerCord.

Confirm that the Bluetooth is turned on for your iPhone or iPad by pressing the Settings icon  $\bigcirc$  on your Home screen.  $\qquad \qquad \qquad$ 

### Mobile Device Security

To help ensure the security of your phone and your data:

- Use the screen lock function.
- Do not download the app from an unknown source.
- Do not "jailbreak" your phone.

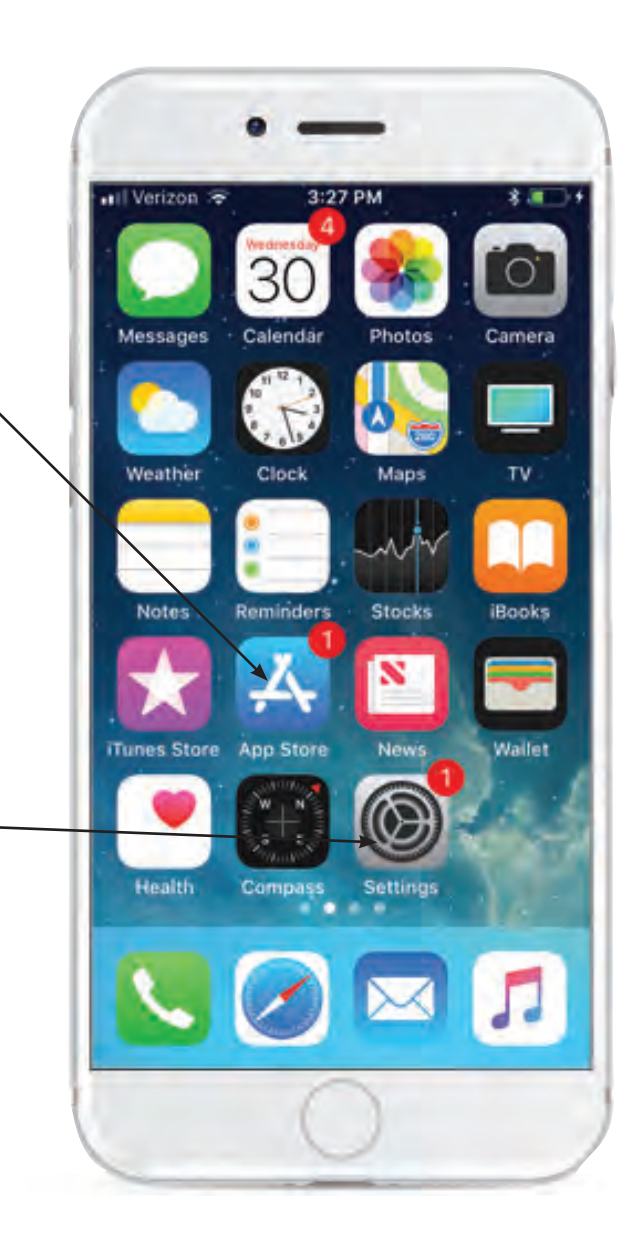

# SIGN IN SCREEN

Plug in the Z1 or Z2 using the power cord or PowerShell®.

Start the Nitelog App by pressing the Nitelog App button **of the Nitelog App** start the Nitelog App button on your iPhone or iPad.

When the Nitelog App launches, you will see the title screen. After that the Sign In page appears.

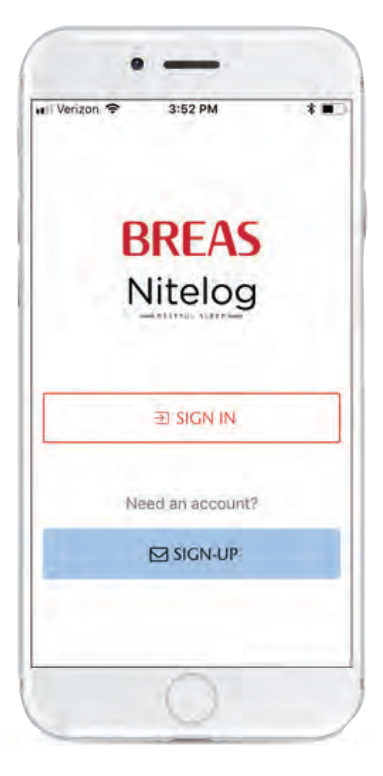

The first time at the Sign In page, press the blue button "SIGN-UP".

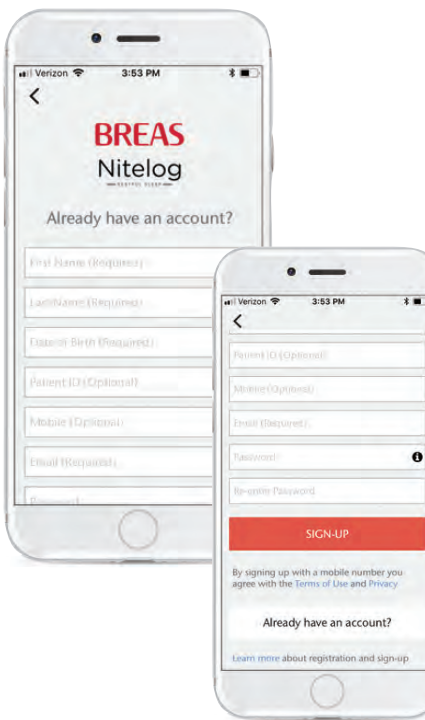

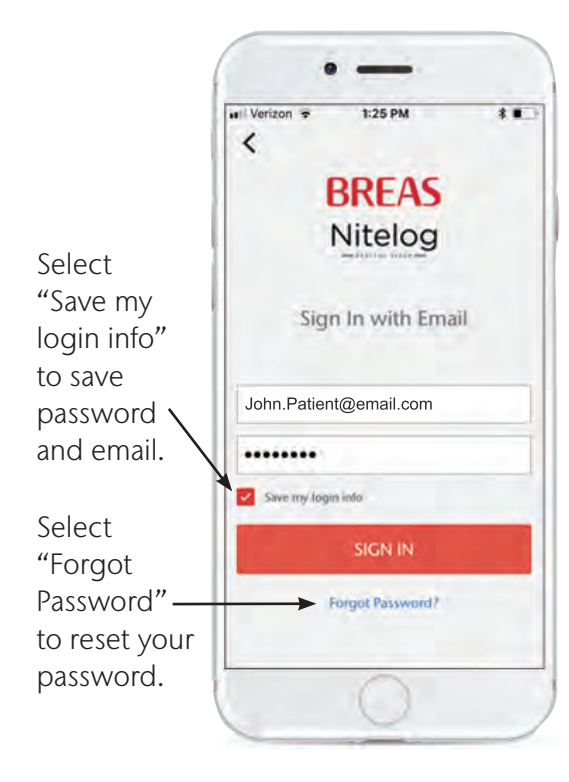

Create an account by typing in your personal information and create a password.

The first four lines of information will appear on the Compliance Report.

Press red button "SIGN-UP" to complete the process.

Nitelog will send a 6 digit confirmation code to your email address. Enter this code to complete the account set up.

After the first time, you will press the "SIGN IN" button and sign in using your email address and password.

# DASHBOARD AND MENU ITEMS

#### Dashboard

The first screen is the Dashboard.

The three lines in the upper left hand corner of any screen opens the Menu. Press the three lines to go to the Menu.

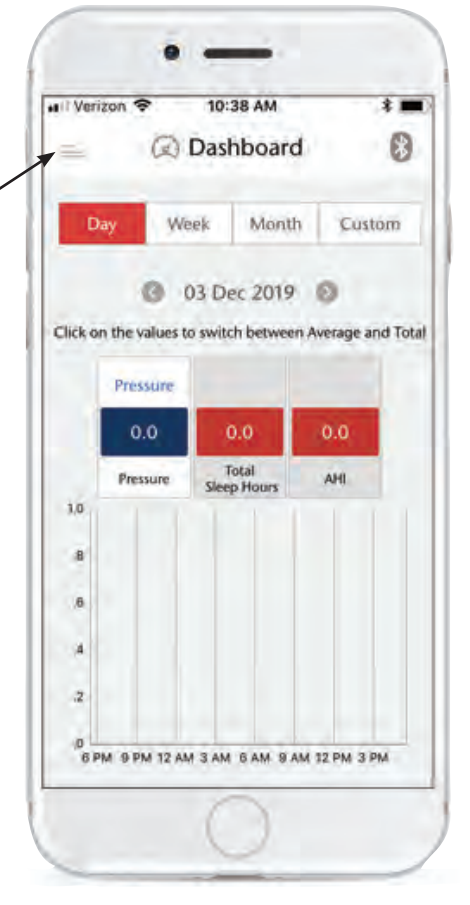

### Menu Items:

"Dashboard" returns to Dashboard.

"Current Device" shows the LCD screen of the connected Z1/Z2 or takes you to the connect to a device option.

"Data" syncs the sleep data.

"Goals" sets and views sleep goals.

"Profile" displays your personal information.

"Compliance Report" generates a Compliance Report.

"Help" links to the Nitelog User Guide.

"About" shows information about the Nitelog App.

"Terms & Privacy" shows the Terms & Conditions of Use and Privacy Statement.

Dashboard **Menu** "Logout" Logs you out of Nitelog.

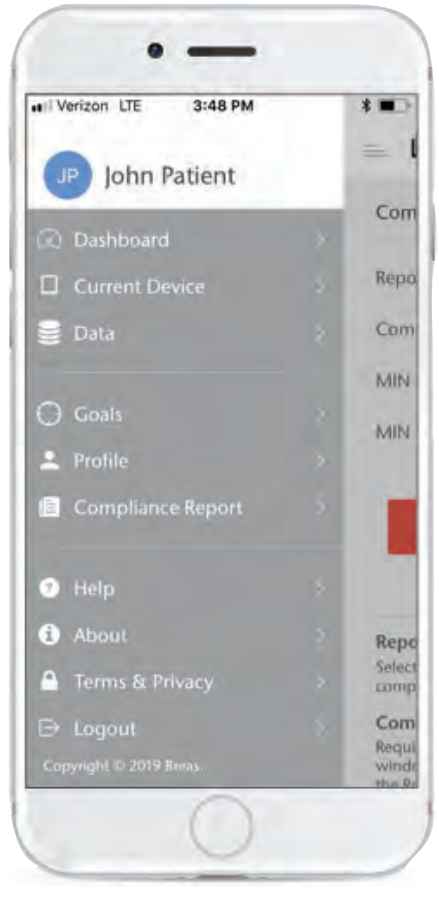

# DATA SCREEN

### Sync Data with Nitelog

Press the Menu icon and select "Data", to sync the sleep data on your Z1 or Z2 with the Nitelog App.

1 Press the green "Download Data from Device" button. You will need to do this every time you want to see new sleep data. If the mobile device is not connected to the Z1/Z2, you will see "No Device Connected. Please connect Z1 or Z2 device first." Press OK.

Then go to the Current Device screen using the Menu. It will say "No Connection. Please connect a device." Press "Find a Device". A list of the available devices will appear. Select your device. The numbers correspond to the serial number on the back of the device.

After you select the device, it will ask for the Z1/Z2 password. Press "Forgot Password" to reset the password. Enter your new password on the following screen. You will then have 20 seconds to confirm the update on the Z1/Z2 by pressing and holding the power button on the Z1/Z2.

2 If you are connected, you will see "Nitelog. Do you want to start syncing device?" Select "Yes" to start syncing the data in your Z1 or Z2 to your Nitelog App. Select "No" if you do not want to import new data.

### Buttons on Data Screen

#### Download data from device

Downloads all of the sleep data stored in your Z1/Z2 to the Nitelog App on your mobile device.

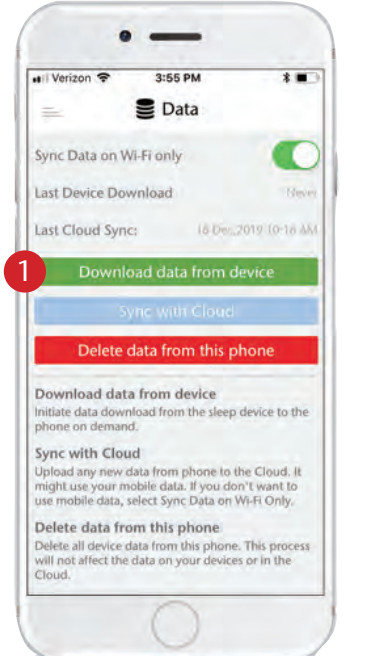

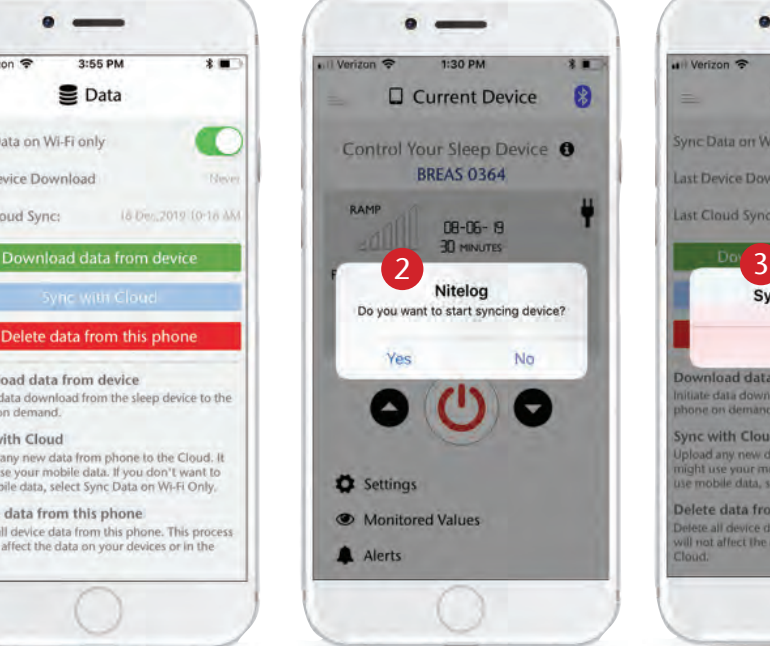

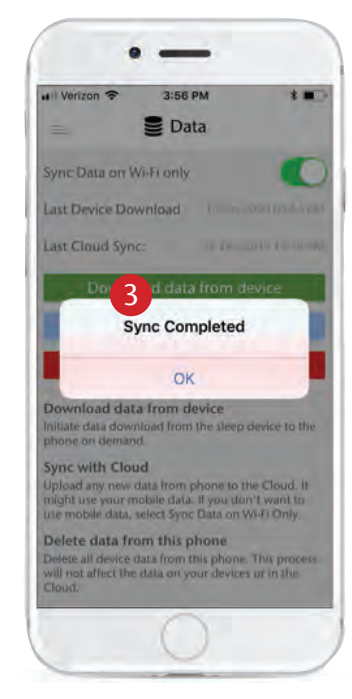

3 You will see "Sync Completed" when the process is completed. Press OK.

#### Sync with Cloud

Uploads your sleep data from your Z1/Z2 to the secure Cloud server, for storage\* so you can retrieve it later. Note: data rates from your mobile carrier may apply. To avoid using the mobile data plan, switch on the "Sync Data on Wi-Fi Only" at the top of the screen.

\*See Terms & Privacy for security details.

#### Delete data from this phone

Deletes all sleep data from the mobile device. This does not delete the data on the Z1/Z2 or in the Cloud.

## GOALS

### Setting Sleep Goals

Nitelog allows you to set sleep goals and track your progress towards meeting your goals. To set your personal goals, select the Menu icon in the upper left hand corner and go to Goals.

1 Press on the green box with the number in it to set the number of hours you would like to sleep as a goal.

2 Scroll to select the number of hours. Press Done to save.

### AH Index

Nitelog can also track the quality of your sleep by calculating your AHI. AHI is the Apnea Hypopnea Index, in other words, the average number of apnea and hypopnea events. It is calculated by taking the total number of apnea and hypopnea events that occurred during your sleep and dividing it by the number of hours slept.

Example: If you had a total of 24 events during the course of 8 hours of sleep, your AHI would be 3. The lower the AHI, the better the quality of your sleep.

3 This section explains what the AH Index emojis mean on your Dashboard.

AHI < 5 is normal sleep AHI = 5-15 is mild sleep apnea AHI = 15-30 is moderate sleep apnea AHI > 30 is severe sleep apnea

Individual sleep goals vary. Discuss with your physician what your sleep goals should be.

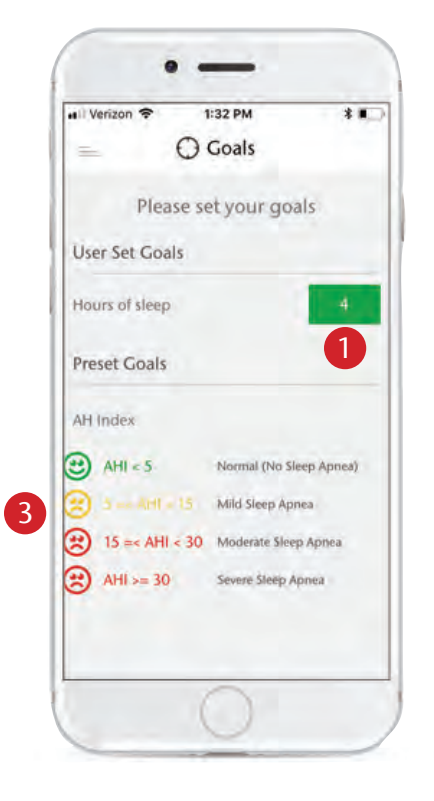

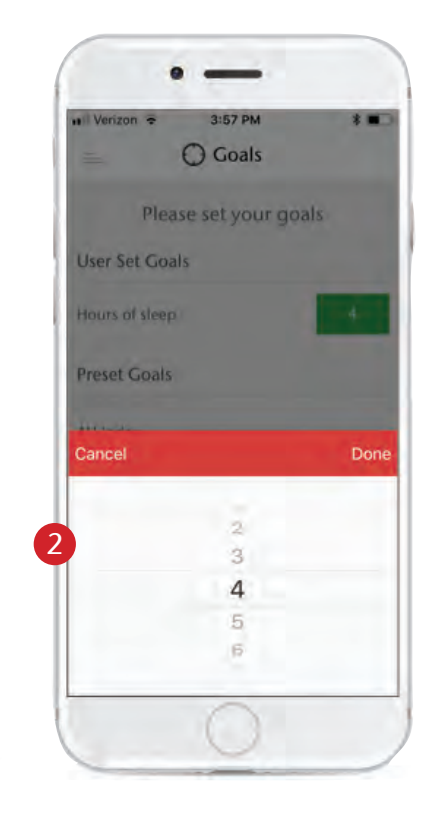

## DASHBOARD

#### Sleep Data on the Dashboard

The Dashboard displays your sleep data in graphical form.

- **1** The buttons at the top let you switch the data range you are viewing from a single day, week, month or a custom range. Press the Day / Week/ Month/ Custom button to switch between them.
- The date that corresponds to the data is in the middle below the buttons.
- $\overline{3}$  Use the arrow (< >) buttons to change the date range in view.
- **4** The chart below is a graphical representation of the sleep data. Green shows where you met your sleep goals and red is where you did not meet the goal.
- 5 Press the Sleep Hours value to switch between Average and Total Sleep Hours.
- 6 Your personal sleep goal is at the bottom of the screen. To change it, press the gear button.
- AH Index emojis are displayed to show the quality of your sleep based on the AHI of the period displayed. The Goals screen explains what the emojis mean. See page 8.

Note: If no data is showing up or you are missing data in the Dashboard, adjust the Sleep Start Time in the User Settings to before your normal sleep time. See page 10.

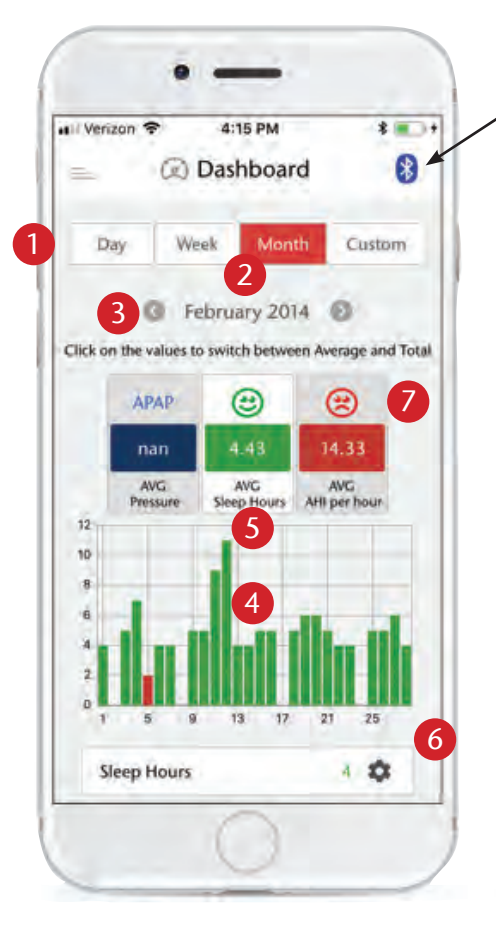

The color of the Blue-Tooth symbol indicates whether the mobile device is connected to the Z1/Z2 by BlueTooth.

Blue is connected.

Grey is disconnected.

# CURRENT DEVICE

The Current Device screen displays the LCD of the connected Z1/Z2. It allows you to control the device and adjust the Z-Breathe® and Ramp comfort settings. Note: the Z1/Z2 needs to be connected to your mobile device for this screen to appear. If not, you will be prompted to connect a device.

There are two ways to change the Settings on the Z1/Z2 device:

- 1. Through the Settings screen.
- 2. Use the buttons on the screen to program the Z1/Z2 the same way you would directly on the Z1/Z2. (see next page)

### **Settings**

- Press Settings to get to the Settings screen. The Settings screen displays the programmed settings of the current device. It also allows you to directly change the programmed comfort settings.
- 2 Treatment Mode displays whether the device is programmed as a fixed pressure "CPAP" or auto-adjusting "APAP". The treatment mode is not adjustable by a patient. Please contact your sleep therapist if you would like to change this setting. Note: APAP mode is only available on the Z1/Z2 Auto not on the Z1/Z2 CPAP.
- 3 Z-Breathe Press the down arrow next to the setting. Scroll to the desired Z- Breathe setting. Press "Done" to save the setting to your device.
- <sup>4</sup> Auto Start Slide the button to turn on or off the Auto Start/Stop mode on the Z1/Z2 device. (Auto Start/Stop may not be available on some older Z1 models)

### Pressure Settings

 $\overline{5}$  APAP or CPAP Pressure – Displays the current pressure programmed in the device. The pressure setting is not adjustable by the patient. Contact your sleep therapist if you want the pressure changed.

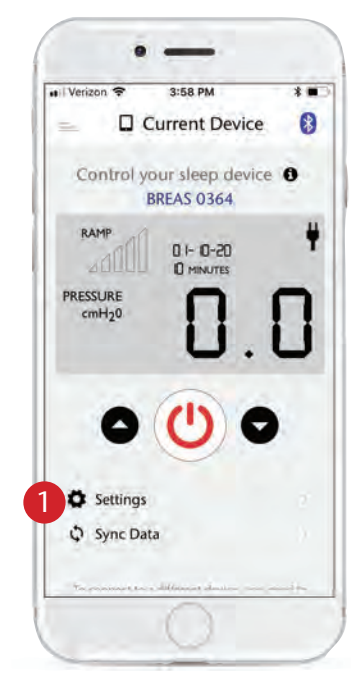

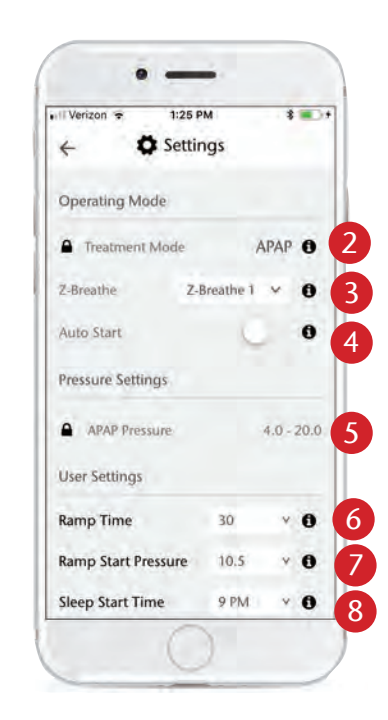

### User Settings

- 6 Ramp Time Press the down arrow to pull down the ramp time. Scroll to change the ramp time. Press "Done" to save the setting to your device. Note: Ramp is not used in Auto CPAP mode.
- 7 Ramp Start Pressure Press the down arrow next to the ramp start pressure. Scroll to change the ramp start pressure. Press "Done" to save the setting to your device. Note: Ramp is not used in Auto CPAP mode.
- $\langle 8 \rangle$  Sleep Start Time Adjust the sleep start time to coincide with when you usually start to go to sleep. This time will be the beginning of the window of data that Nitelog is displaying. Press the down arrow to pull down the Sleep Start Time. Scroll to change the time. Press "Done" to save the setting to the device.

Note: If no data is showing up or you are missing data in the Dashboard, adjust the Sleep Start Time to before your normal sleep time.

# CURRENT DEVICE (cont.)

### To Control the Z1 / Z2 Auto

**1** The Power Button and **2** Up and Down Arrow buttons on the Current Device screen correspond to the buttons on your Z1/Z2. Press the Power Button on the mobile screen to start therapy. Press it again to stop therapy.

To change the Z-Breathe setting, press and hold the Up and Down Arrow buttons at the same time on the mobile device screen. Release them when the Z-Breathe setting (APAP-1, 2, or 3 or CPAP-1, 2, 3) flashes. Use the Up or Down Arrow to change the setting. To save the setting, press and hold the Power Button until ACCEPT flashes. Press the Power Button quickly to cancel the change.

### To Set the Ramp Time

Press and hold the Up Arrow button on the screen until the ramp time flashes. Use the Up and Down Arrows to adjust the ramp time in 5-minute increments. The ramp will not start with a ramp time of 00 minutes. To save the setting, press and hold the Power Button until ACCEPT flashes. Press the Power Button quickly to cancel the change.

### To Set the Ramp Start Pressure

Press and hold the Down Arrow on the screen until the Ramp Start Pressure flashes. Use the Up and Down Arrow buttons on the screen to adjust the pressure. Press and hold the Power button until ACCEPT flashes. Press the Power button quickly, if you decide to cancel rather than save the change.

Note: the Ramp Start Pressure must be lower than the pressure setting of your prescription or there is no benefit to the ramp. If you are using an Auto CPAP and your prescription is 4-20, there is no reason to set a ramp since the pressure will start at the lowest pressure available.

### **3** Sync Data

Press the Sync Data button to automatically sync the data on the Z1/ Z2 device with Nitelog. It takes you to the Data screen where you can also Sync with the Cloud or Delete Data from the phone. (see page 7)

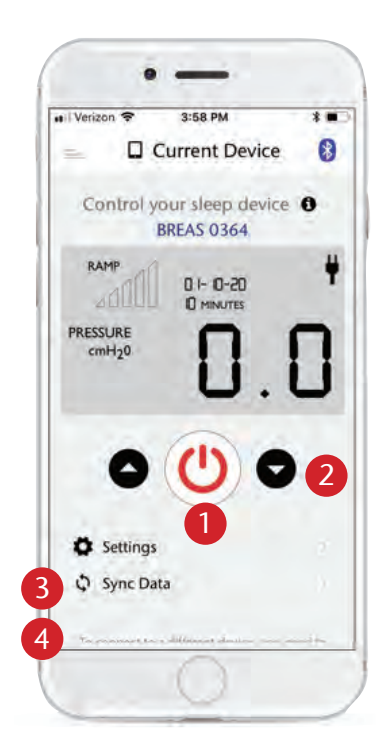

## PROFILE

The Profile screen shows the data associated with the current device.

This is the information that was entered when you first logged in and connected the Z1/Z2 with Nitelog. The first four lines will also appear in the Compliance Report.

### Edit Profile or Change Password

- 1 Press the ... (3 dots) in the upper right hand corner of the screen to Edit Profile or Change Password.
- Press Edit Profile or Change Password to get to the next screen. Use the keyboard to make the changes.

Note: you can only change your First Name, Last Name and Mobile Number. The Date of Birth, Patient ID and Email Address are fixed based on the original entry when you set up your profile.

Press the field under First Name, Last Name and Mobile Number to edit the fields.

3) After you have edited all the fields, press SAVE to save the information and return to the completed Profile page.

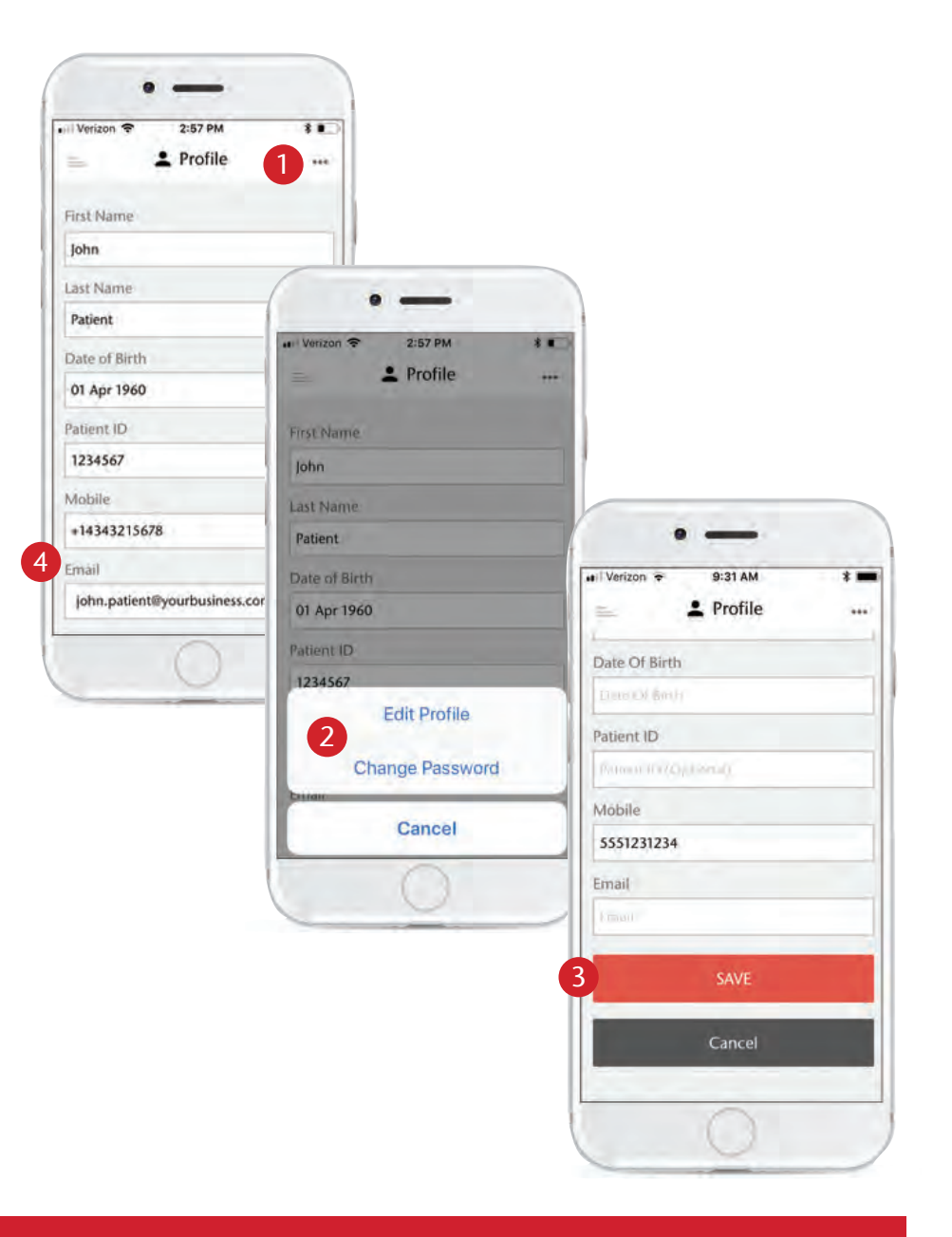

## COMPLIANCE REPORT

The Compliance Report screen allows you to generate a Compliance Report to send to your doctor, insurance company or employer to demonstrate adherence on the conditions they have set regarding your CPAP usage.

#### Report End Date

1 Press the date field to set the day when the report ends. Swipe up or down to scroll to the correct date. Note: the date format is Day/Month/Year.

#### Compliance Range (Days)

2 Press the number field to set the number of days that you want the report to cover. Scroll up or down to adjust the number of days. Press "Done" to save.

#### Min. Daily Usage (Hours)

**3** Press the number field to set the minimum number of hours of sleep required to meet the compliance conditions. Scroll up or down to adjust the number of hours. Press "Done" to save.

#### Min. Total Usage

Press the number to set the minimum number or percentage of days needed to in order to meet the compliance conditions. Scroll up or down to the adjust the number. The circle to the left of % or the number indicate whether this is a percentage or a number. Press the circle to switch from percentage to number.

Example: Some reimbursement guidelines require that the patient use the CPAP device 4 hours per night 70% of the days in a 30-day period in order to be compliant.

Once you have set the values, press SUBMIT to generate the report.

The report summarizes the sleep data based on the compliance settings. At the bottom of the Usage Details, it indicates whether you passed or failed at meeting the compliance conditions. 5

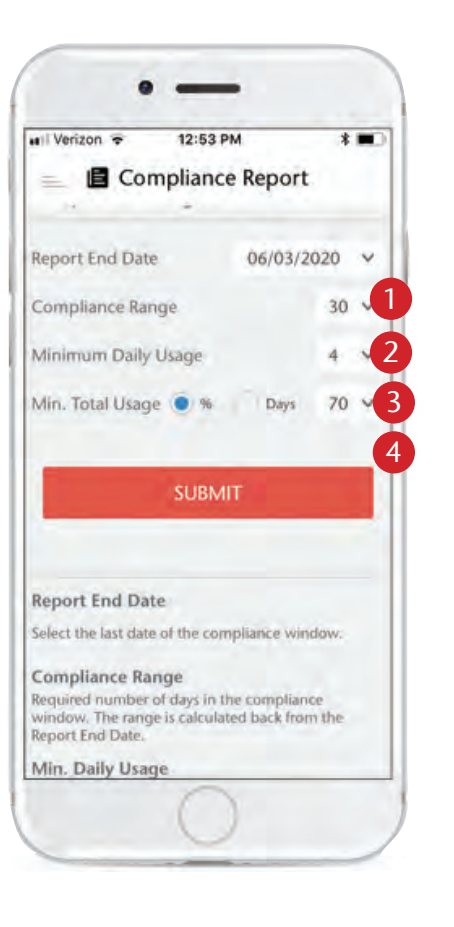

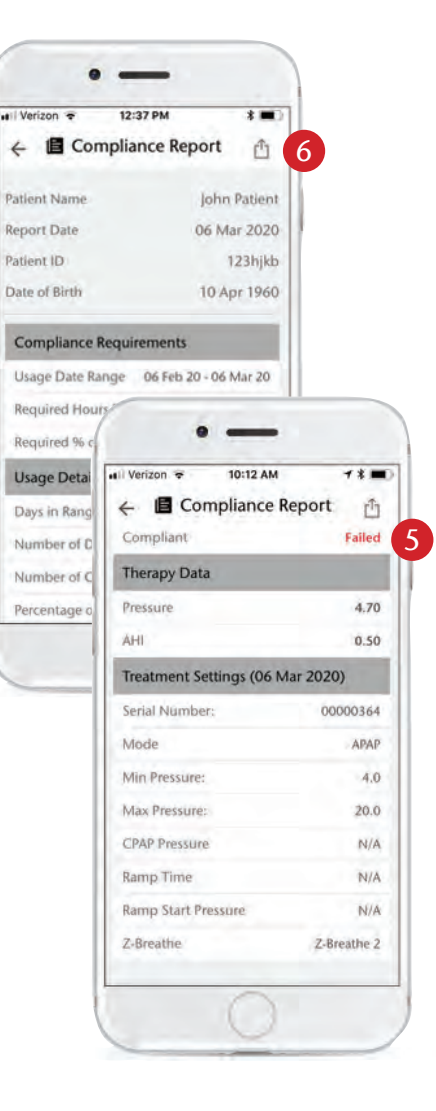

Press the button at the upper right of the screen  $\overline{6}$  to SEND the report via email or PRINT the report to a connected printer.

### Understanding the Compliance Report

#### Compliance Requirements

Usage Date Range – The days for which the compliance report is being run.

Required Hours Per Day – The number of hours of therapy required per day to be compliant.

Required % of Compliant Days – The percentage of days of therapy in the date range that are required for compliance.

#### Usage Detail

Days in Range – The number of days within the date range.

Number of Days Used – The total number of days of therapy within the date range.

Number of Compliant Days – The number of days within the range with the minimum hours of therapy.

Percentage of Compliant Days – Percentage of days within the date range which meet the minimum hours of therapy.

Compliant Pass / Fail – Shows whether the amount of therapy passes or fails the compliance requirements.

#### Therapy Data

Pressure Average – The average of the 95th percentile pressure values that is delivered during the compliance period.

AHI (Apnea Hyponea Index) – The AHI is the total number of Apnea/ Hypopnea events divided by the number of hours in the therapy time.

AHI Average – The average AHI during the compliance period.

#### Treatment Settings (Date of Report)

S/N – serial number of the Z1/Z2 Mode – CPAP or APAP

Min pressure – Minimum pressure setting for the APAP range. Max pressure – Maximum pressure setting for the APAP range. CPAP pressure – Programmed therapy pressure. Ramp Time – Length of time the ramp is set for. Ramp Start Pressure – Starting pressure of the ramp. Z-Breathe – Current Z-Breathe setting - CPAP/APAP-1, 2, 3

# OTHER MENU ITEMS

### **Help**

Press the Help button to connect directly to the Nitelog User Guide online.

#### About

Press About to display information about the Nitelog User Manual and Z1/ Z2 CPAP Devices.

### Terms & Privacy

Press Terms & Privacy to display the Software End-User License Agreement.

### Logout

Press Logout to logout of the Nitelog app. If you logout, your Nitelog data will be deleted on your mobile device. You will need to sync with the Z1/Z2 CPAP or the Cloud to view your data on your mobile device.

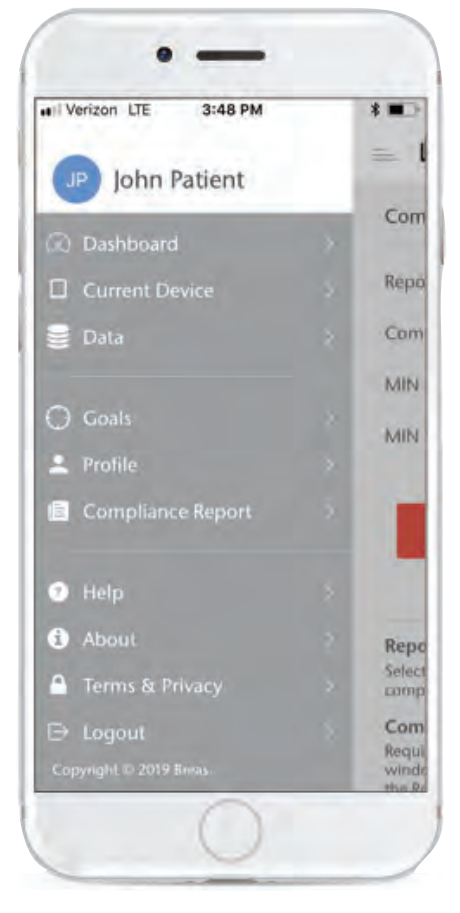

# For more information www.breas.us

Breas Medical, Inc. 16 Esquire Road N. Billerica, MA 01862

Customer Service: +1-855-436-8724 8:00 am to 5:00 pm US EST Monday-Friday email: supportUS@breas.com

Z2®, Z1®, Z-Breathe®, PowerShell® and Nitelog® are registered trademarks of Breas Medical, Inc. Breas and the Breas logo are trademarks of Breas Medical, AB. All other marks are owned by their respective companies.

BOS-MAR-MAR-000468 v.0.0

Nitelog User Guide v.3 03032020 #40-0045 Rev C